# **Déployez le stockage des paquets ETA 8250**

Publié: 2024-02-21

Ce guide explique comment installer le système de stockage des paquets ETA 8250 monté en rack.

# **Conditions préalables à l'installation**

**Important:** Pour des performances et une compatibilité optimales, déployez des capteurs et des magasins de paquets dans le même centre de données.

Pour installer l'ETA 8250, votre environnement doit répondre aux exigences suivantes :

### **Appareil**

2 U d'espace rack et connexions électriques pour 2 alimentations électriques de 1 100 W.

### **Gestion**

Un port réseau 10/100/1000 BASE-T ou un port 10G BASE-SR pour la gestion des appareils.

### **Surveillance (capture)**

Interfaces hautes performances : un ou deux ports réseau pour la connexion à des sources de données par paquets de 10 GbE ou 25 GbE.

Interfaces de gestion et de surveillance : un à trois ports réseau pour la gestion et les flux de paquets basés sur IP (RPCAP/ERSPAN/VXLAN/GENEVE).

## **Accès au réseau**

Le protocole TCP 443 doit être ouvert entre le stockage des paquets et toute console connectée, ou capteurs, y compris tout système connecté au système à des fins d'administration.

Pour plus d'informations sur les interfaces du système ExtraHop, consultez le [FAQ sur le matériel ExtraHop](https://docs.extrahop.com/fr/9.5/app-hw-faq/#faq-sur-le-mat�riel-extrahop) [.](https://docs.extrahop.com/fr/9.5/app-hw-faq/#faq-sur-le-mat�riel-extrahop)

## **Ports du panneau arrière**

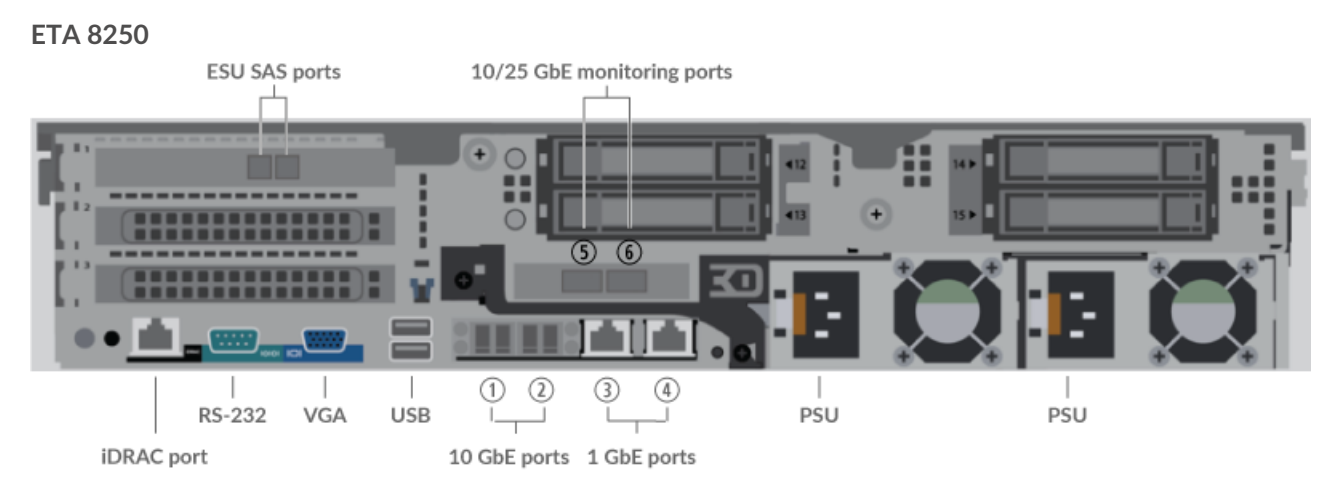

- Un port d'interface iDRAC
- Un port série RS-232 pour connecter un équipement de console
- Un port VGA pour connecter un écran externe
- Deux ports USB 3.0 pour connecter des périphériques d'entrée tels qu'un clavier et une souris
- Deux ports 10 GbE. Les ports 1 et 2 peuvent être configurés comme port de gestion, cible de gestion et de flux, ou comme cible de gestion et comme cible RPCAP/ERSPAN/VXLAN/GENEVE.

Alors que les interfaces de gestion et de capture 10 GbE de cette sonde peuvent exécuter des fonctions de gestion à des vitesses de 10 Gbit/s, le trafic de traitement tel que ERSPAN, VXLAN et GENEVE est limité à 1 Gbit/s.

**Conseilans** les environnements avec un routage asymétrique adjacent aux interfaces hautes performances, les réponses ping peuvent ne pas être renvoyées à l'expéditeur.

- Deux ports réseau 10/100/1000 BASE-T. Le port 3 est le port de gestion principal. Les ports 3 et 4 peuvent être configurés en tant que port de surveillance, port de gestion, cible de gestion et de flux, ou cible de gestion et cible RPCAP/ERSPAN/VXLAN/GENEVE.
- Deux ports compatibles 25 GbE. Les ports 5 et 6 sont des interfaces de surveillance (capture) hautes performances. Les deux interfaces peuvent également être configurées en tant que cibles ERSPAN/ VXLAN/GENEVE à hautes performances.
- Deux ports SAS pour connecter jusqu'à quatre unités de stockage étendu (ESU) de 96 To. Vous ne pouvez pas connecter d'anciens ESU de 72 To à l'ETA 8250.
- Deux ports d'alimentation pour connecter l'appliance à une source d'alimentation en courant alternatif

## **Connectivité à la source de paquets prise en charge**

Le Trace 8250 peut accepter des paquets via les ports 1 à 6. Vous pouvez connecter les ports conformément au tableau ci-dessous.

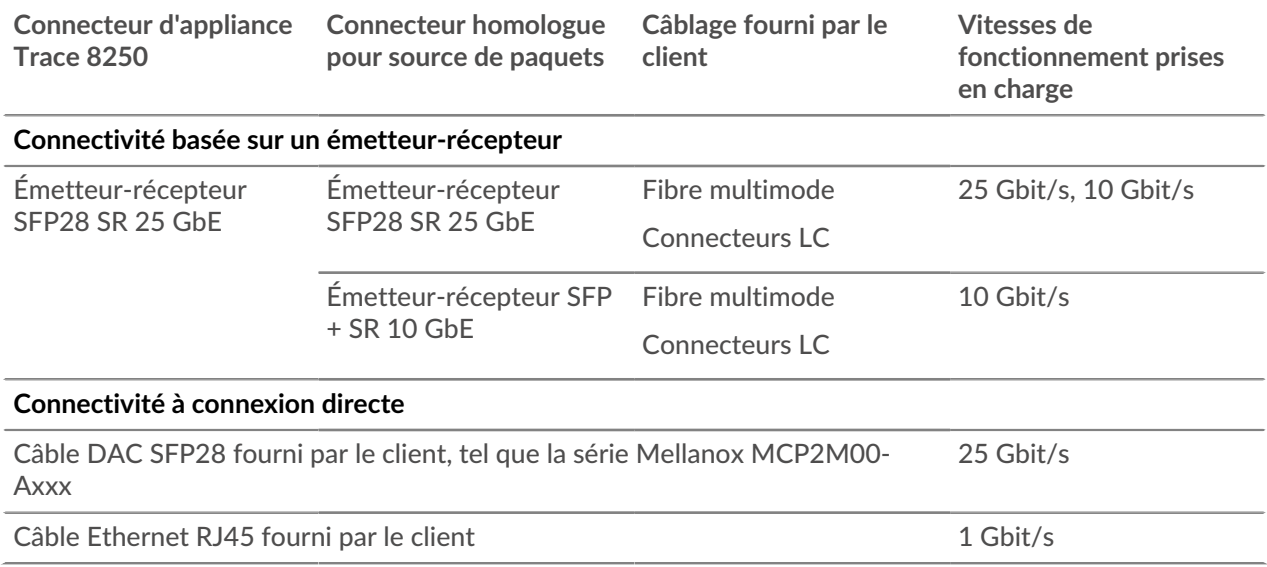

# **Configuration de l'appliance**

1. Montez l'appliance Trace en rack.

Installez l'appliance Trace dans votre centre de données à l'aide du kit de montage en rack inclus. Le kit de montage est compatible avec la plupart des supports à quatre montants dotés de trous ronds ou carrés.

Orientez le matériel pour garantir une bonne circulation de l'air. L'entrée d'air froid se fait par l'avant de l'appareil.

2. Connectez le port 3 à votre réseau de gestion.

L'appliance ETA 8250 possède deux ports réseau 10/100/1000 BASE-T. À l'aide d'un câble correctif réseau, connectez le port de gestion de l'appliance Trace à votre réseau de gestion. Le port 3 est le port de gestion par défaut.

3. Connectez le port de surveillance.

À l'aide du câble réseau approprié, connectez un port de surveillance de l' appliance Trace à un port réseau ou à un port miroir du commutateur.

**Important:** L'appliance Trace nécessite un double flux du trafic envoyé à l' appliance Discover.

**Note:** Les voyants de liaison des ports de l'interface de surveillance ne s' allument que lorsque vous enregistrez le capteur ExtraHop, l'espace de stockage des enregistrements ou le magasin de paquets avec votre clé de produit.

4. Branchez le port iDRAC.

Pour activer la gestion à distance de l'appliance Discover, connectez votre réseau de gestion au port iDRAC à l'aide d'un câble correctif réseau.

5. Installez le cadre avant.

Vous devez installer le cadre avant si vous souhaitez configurer l'appliance via l'écran LCD.

Insérez le connecteur USB situé sur le côté droit du cadre dans le port USB situé à l'avant de l'appareil. Maintenez enfoncé le bouton de déverrouillage situé à l'extrémité gauche du cadre et enfoncez le cadre au ras de l'appareil jusqu'à ce qu'il s'enclenche.

6. Branchez les cordons d'alimentation.

Branchez les deux cordons d'alimentation fournis aux blocs d'alimentation situés à l'arrière de l' appareil.

7. Optionnel : Connectez toutes les unités de stockage étendues. Pour plus d'informations sur la configuration des unités de stockage étendues, voir [Ajoutez de la capacité de stockage à l'ETA 6150 ou](https://docs.extrahop.com/fr/9.5/deploy-esu/#ajoutez-de-la-capacit�-de-stockage-�-l) [8250](https://docs.extrahop.com/fr/9.5/deploy-esu/#ajoutez-de-la-capacit�-de-stockage-�-l) .

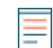

**Note:** Par défaut, l'ETA 8250 peut atteindre un débit de 10 Gbit/s. Au moins une unité de stockage étendue (ESU) doit être connectée à l'ETA 8250 pour prendre en charge un débit de 25 Gbit/s.

8. Branchez les deux cordons d'alimentation fournis aux blocs d'alimentation situés à l'arrière de l' appareil, puis branchez les cordons sur une prise secteur. Si l'appareil ne s' allume pas

automatiquement, appuyez sur le bouton d'alimentation  $\mathbf \cup$  sur le devant droit de l'appareil.

## **Configuration de l'adresse IP de gestion**

Le DHCP est activé par défaut sur le système ExtraHop. Lorsque vous mettez le système sous tension, l'interface 3 tente d'acquérir une adresse IP via DHCP. En cas de succès, l'adresse IP apparaît sur l'écran d'accueil de l'écran LCD.

Si votre réseau ne prend pas en charge le DHCP, vous pouvez configurer une adresse IP statique via le menu LCD du panneau avant ou via l'interface de ligne de commande (CLI).

## **Configurer une adresse IP statique via l'écran LCD**

Procédez comme suit pour configurer manuellement une adresse IP via les commandes LCD du panneau avant.

- 1. Assurez-vous que l'interface de management par défaut est connectée au réseau et que l'état de la liaison est actif.
- 2. Appuyez sur le bouton de sélection  $(\checkmark)$  pour commencer.
- 3. Appuyez sur la flèche vers le bas pour sélectionner Network, puis appuyez sur le bouton de sélection.
- 4. Appuyez sur la flèche vers le bas pour sélectionner Set static IP, puis appuyez sur le bouton de sélection.
- 5. Appuyez sur les flèches gauche ou droite pour sélectionner le premier chiffre à modifier, puis appuyez sur les flèches vers le haut ou vers le bas pour remplacer le chiffre par le nombre souhaité. Répétez

cette étape pour chaque chiffre à modifier. Après avoir configuré l'adresse IP souhaitée, appuyez sur le bouton de sélection.

- 6. Sur le Network mask écran, appuyez sur les flèches gauche ou droite pour sélectionner le premier chiffre à modifier, puis appuyez sur les flèches haut ou bas pour remplacer le chiffre par le nombre souhaité. Répétez cette étape pour chaque chiffre à modifier. Après avoir configuré le masque de réseau souhaité, appuyez sur le bouton de sélection.
- 7. Sur le Default gateway écran, appuyez sur les flèches gauche ou droite pour sélectionner le premier chiffre à modifier, puis appuyez sur les flèches haut ou bas pour remplacer le chiffre par le nombre souhaité. Répétez cette étape pour chaque chiffre à modifier. Après avoir configuré la passerelle par défaut souhaitée, appuyez sur le bouton de sélection.
- 8. Confirmez vos paramètres réseau modifiés sur Settings saved écran, puis appuyez sur n'importe quelle touche pour revenir à Network Menu.

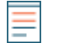

**Note:** Chaque adresse est précédée d'une lettre qui indique s'il s'agit de l' adresse IP du système (I), de l'adresse de passerelle (G) ou du masque réseau (N).

- 9. Appuyez sur la flèche vers le bas et faites défiler jusqu'à Set DNS servers, puis appuyez sur le bouton de sélection.
- 10. Appuyez sur les flèches gauche ou droite DNS1 écran pour sélectionner le premier chiffre à modifier, puis appuyez sur les flèches vers le haut ou vers le bas pour remplacer le chiffre par le nombre souhaité. Répétez cette étape pour chaque chiffre à modifier, puis appuyez sur le bouton de sélection pour passer à DNS2 écran.
- 11. Configurez un deuxième serveur DNS.
- 12. Confirmez les paramètres DNS sur Settings saved écran, puis appuyez sur n'importe quelle touche pour revenir à Network Menu.
- 13. Appuyez deux fois sur la flèche vers le bas jusqu'à ce que ← Back apparaît, puis appuyez sur le bouton de sélection.
- 14. Appuyez deux fois sur la flèche vers le bas pour sélectionner iDRAC. Configurez le DHCP, l'IP, le masque , la passerelle et le DNS iDRAC de la même manière que l'adresse IP.
- 15. Appuyez sur X bouton pour revenir au menu principal.

## **Configuration d'une adresse IP via l'interface de ligne de commande**

### **Avant de commencer**

Vous pouvez accéder à la CLI en connectant un clavier USB et un moniteur SVGA à l'appliance ou via un câble série RS-232 (null modem) et un programme d'émulation de terminal. Réglez l' émulateur de terminal sur 115200 bauds avec 8 bits de données, aucune parité, 1 bit d'arrêt (8N1) et le contrôle du flux matériel désactivé.

Procédez comme suit pour configurer manuellement une adresse IP à partir de l' interface de ligne de commande.

- 1. Établissez une connexion au système ExtraHop.
- 2. À l'invite de connexion, tapez coquille puis appuyez sur ENTER.
- 3. Lorsque vous êtes invité à saisir le mot de passe, saisissez le numéro de série du système, puis appuyez sur ENTER.

Le numéro de série est imprimé sur une étiquette au dos du sonde. Le numéro de série se trouve également sur l'écran LCD situé à l'avant du sonde dans le Info section.

4. Activez les commandes privilégiées :

enable

- 5. Lorsque vous êtes invité à saisir le mot de passe, saisissez le numéro de série, puis appuyez sur ENTER.
- 6. Entrez en mode de configuration :

configure

7. Entrez en mode de configuration de l'interface :

interface

8. Exécutez le ip commande et spécifiez l'adresse IP et les paramètres DNS au format suivant : ipaddr <adresse IP> <masque de réseau> <passerelle> <serveur DNS> Par exemple :

ip ipaddr 10.10.2.14 255.255.0.0 10.10.1.253 10.10.1.254

9. Quittez le mode de configuration :

exit

10. Enregistrez le fichier de configuration en cours d'exécution :

running\_config save

11. Tapez  $\gamma$  puis appuyez sur ENTER.

**Note:** Le système met à jour le fichier de configuration en cours d'exécution et applique les nouveaux paramètres lorsqu'un lien est détecté sur l'interface.

## **(Facultatif) Configurer l'interface de management 10 GbE**

Vous pouvez configurer un port 10 GbE (port 1 ou port 2) pour gérer le système. Les commandes cidessous déplacent les paramètres du port 3 vers le port 1, puis désactivent le port 3. Vous pouvez également configurer l'interface de management 10 GbE dans les paramètres d'administration.

- 1. Assurez-vous que le port 1 est connecté au réseau 10 GbE.
- 2. Établissez une connexion SSH au système ExtraHop.
- 3. À l'invite de connexion, tapez shell puis appuyez sur ENTER.
- 4. Lorsque vous êtes invité à saisir le mot de passe, saisissez le numéro de série du système, puis appuyez sur ENTER. Le numéro de série est imprimé sur une étiquette au dos du sonde. Le numéro de série se trouve également sur l'écran LCD situé à l'avant du sonde dans le Info section.
- 5. Activez les commandes privilégiées :

enable

- 6. Lorsque vous êtes invité à saisir le mot de passe, saisissez le numéro de série, puis appuyez sur ENTER.
- 7. Entrez en mode de configuration :

configure

8. Entrez en mode de configuration de l'interface :

interface 1

9. Déplacez les paramètres de l'interface :

A Avertissem Certite commande remplace les paramètres de l'interface 1 par ceux de l'interface 3. Les paramètres actuels de l'interface 1 seront perdus et l'interface 3 sera désactivée.

take\_settings 3

10. Tapez Y pour continuer, puis appuyez sur ENTER.

# **Configuration du stockage des paquets**

Ouvrez un navigateur Web et connectez-vous aux paramètres d'administration du système ExtraHop via https://<extrahop-hostname-or-IP-address>/admin avec le setup compte utilisateur. Le mot de passe est le numéro de série du système qui apparaît dans la section Info de l'écran LCD et sur l'étiquette au dos du stockage des paquets.

- [Enregistrez votre système ExtraHop](https://docs.extrahop.com/fr/9.5/register-appliance/#enregistrez-votre-syst�me-extrahop)
- [Connectez les capteurs et la console au stockage des paquets](https://docs.extrahop.com/fr/9.5/connect-eda-eca-eta/#connectez-les-capteurs-et-la-console-au-stockage-des-paquets)  $\mathbb{F}$
- Passez en revue le [Liste de contrôle après le déploiement d'ExtraHop](https://docs.extrahop.com/9.5/eta-post-deployment-checklist) E et configurez des paramètres supplémentaires de stockage des paquets.

## **Vérifiez la configuration**

Après avoir déployé et configuré le stockage des paquets, vérifiez que les paquets sont collectés.

### **Avant de commencer**

Vous devez disposer d'un privilège utilisateur minimum de **afficher et télécharger des paquets** pour effectuer cette procédure.

- 1. Connectez-vous au système ExtraHop via https://<extrahop-hostname-or-IP-address>.
- 2. Assurez-vous que le **Paquets** le menu apparaît dans le menu supérieur.

e ExtraHop Reveal(x) Overview Dashboards Detections Alerts Assets Records Packets

3. Cliquez **Paquets** pour démarrer une nouvelle requête de paquet. Vous devriez maintenant voir la liste des paquets collectés.

Si l'élément de menu Paquets n'apparaît pas, revisitez le [Connectez les capteurs et la console au stockage](https://docs.extrahop.com/fr/9.5/deploy-eta-vmware/#connectez-les-capteurs-et-la-console-au-stockage-des-paquets) [des paquets](https://docs.extrahop.com/fr/9.5/deploy-eta-vmware/#connectez-les-capteurs-et-la-console-au-stockage-des-paquets) M section. Si aucun résultat n'est renvoyé lorsque vous effectuez une requête par paquet, vérifiez vos paramètres réseau. Si l'un des problèmes persiste, contactez [Assistance ExtraHop .](https://customer.extrahop.com/s/)